## **Change DNS Settings**

Right click on the network icon on the task bar, then choose Open Network and Sharing Center

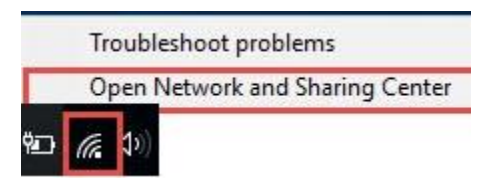

## Click on Properties

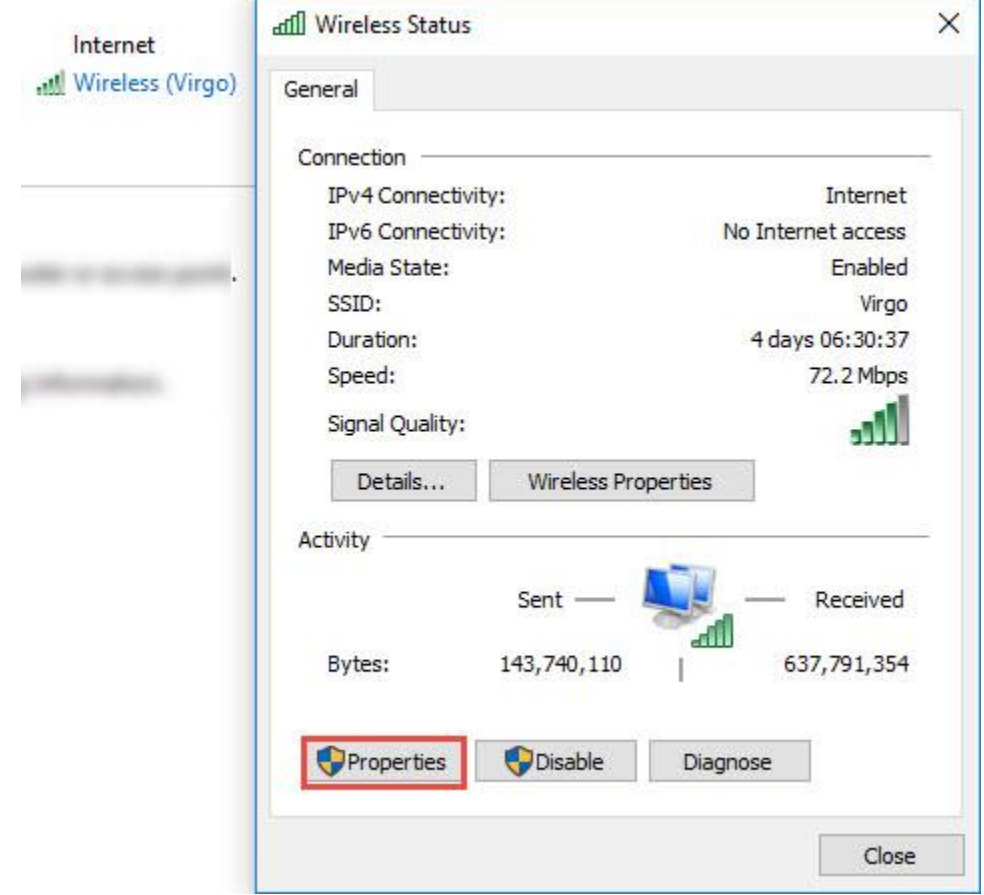

Select Internet Protocol Version 4 (TCP/IPv4), then click on Properties

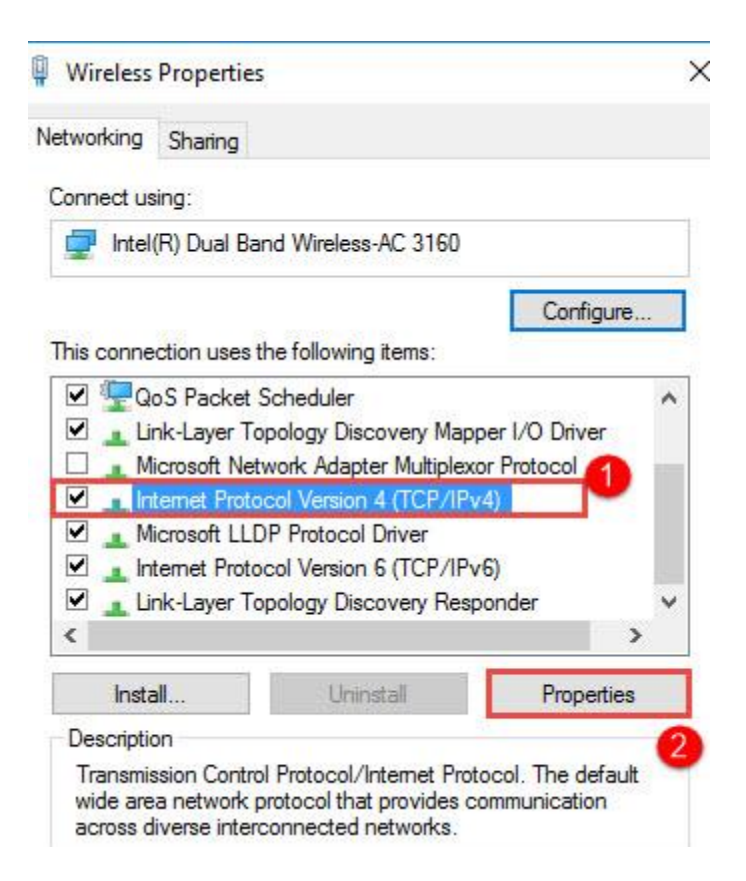

Choose Use the following DNS server addresses

Set 8.8.8.8 at Preferred DNS server

& Set 4.4.4.4 Alternate DNS server

Then click Ok

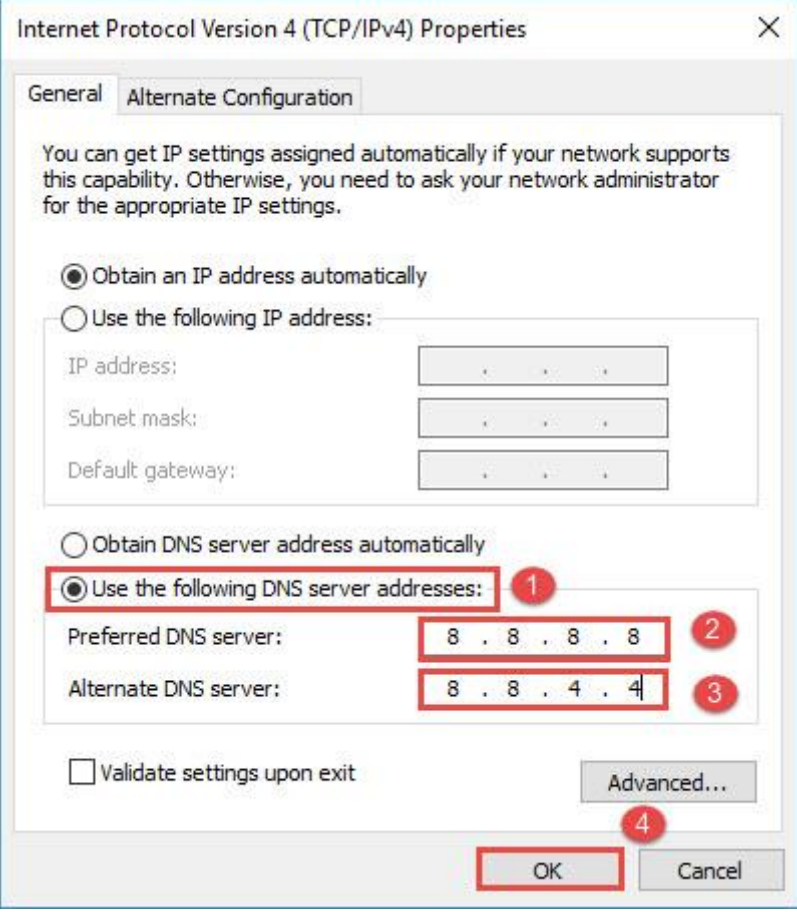